# Chironomid DNA Barcode Database Search System

User Manual

National Institute for Environmental Studies Center for Environmental Biology and Ecosystem Studies December 2015

# Contents

# 1. Overview 1

## 2. Search tools 2

- 2.1 Overview of search tools
- 2.2 Search conditions: input/selection
- 2.3 "Choose from a list" function
- 2.4 Run a search

# 3. View results  $6<sup>6</sup>$

- 3.1 Results
- 3.2 Download a DNA sequence data file
- 3.3 Specimen record details
- 3.4 Species
- 3.5 Locality

# 4. Others 12

4.1 Download DNA haplotypes (on search top)

# 1. Overview

Within the Chironomid DNA Barcode Database search system, you can view your search results of Chironomid Specimen records. Click on "Search" button after you type or select any condition including a scientific name, a subfamily, a genus, a subgenus, a species, an accession number (DDBJ), a sequence ID (BOLD), a locality, a country, a prefecture, and a municipality as necessary. You can download haplotype data in a FASTA format text file.

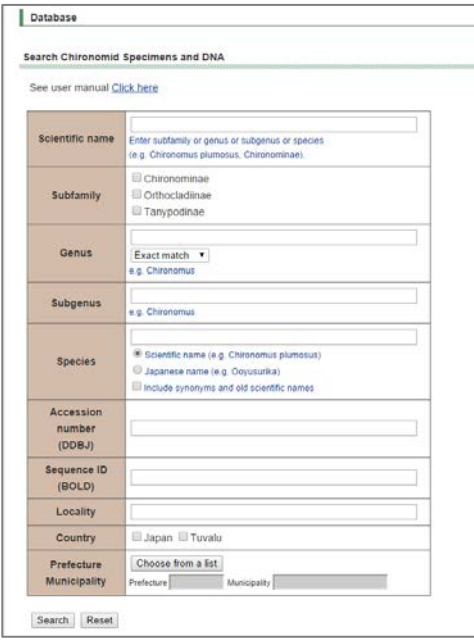

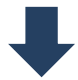

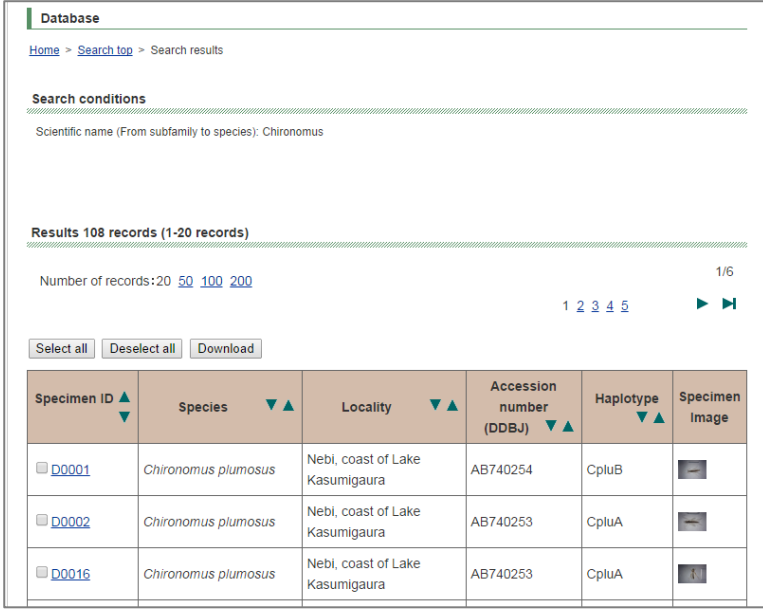

# 2. Search tools

# 2.1 Overview of search tools

Keywords across multiple fields are combined using "AND", while multiple keywords within a field are combined using "OR". All data are returned if no search condition is applied. Click on "Reset" button to clear fields.

# **Search top**

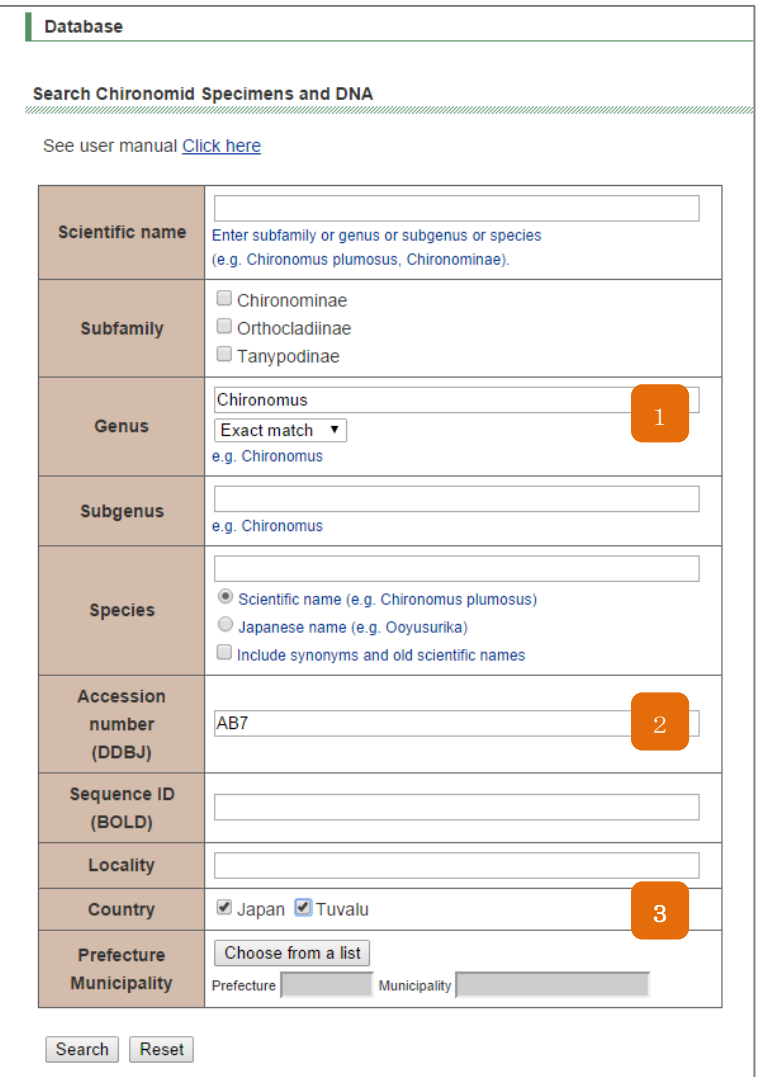

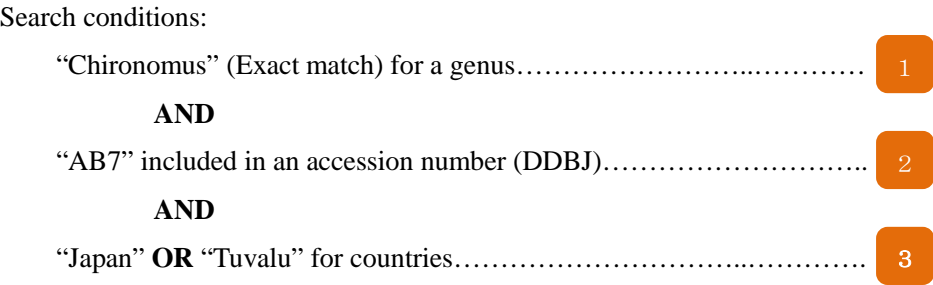

#### 2.2 Search conditions: input/selection

#### **Scientific name**

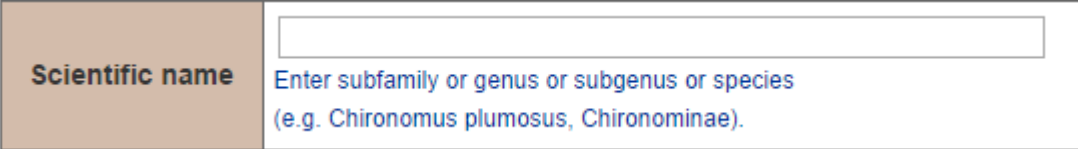

Type a scientific name in textbox. Your input is searched in fields including a subfamily, a genus, a subgenus and a species. Results are returned if the input is contained in any field.

# **Subfamily**

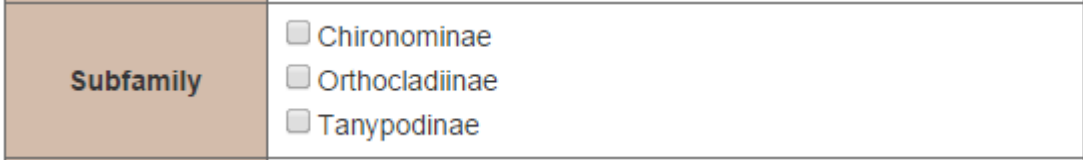

Tick a box of your choice of subfamilies (multiple selections allowed).

# **Genus**

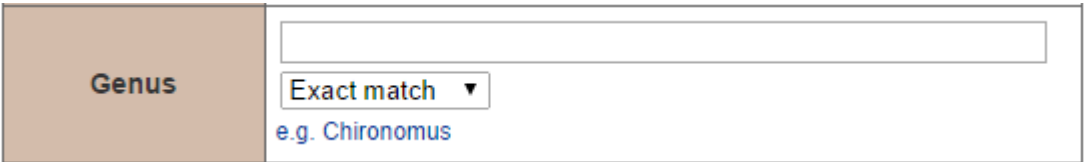

Type a genus in textbox. Choose either "Exact match" or "Partial match" for matching criteria. "Exact match" requires a complete match of your input in a genus field, while "Partial match" requires that the input is contained in the genus field.

#### **Subgenus**

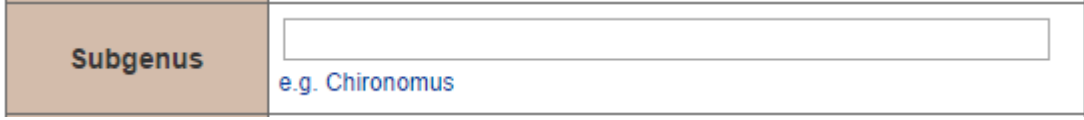

Type a subgenus in textbox. Results are returned if the input is contained in a subgenus field.

# **Species**

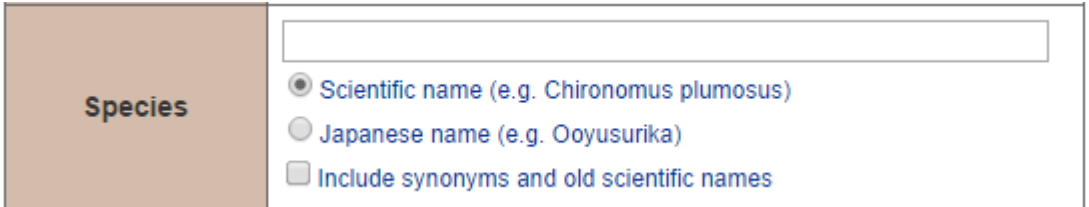

Select "Scientific name" or "Japanese name" and type a species in textbox. A scientific name, a globally standardized name for organisms described in Latin, and a Japanese name, a standardized name specifically used in Japan, are both required to be in Roman alphabet. Results are returned if the input is contained in a species field, when box "Include synonyms and old scientific names" is not checked. Tick the box to see whether the input is contained in either a species field or a synonym field.

#### **Accession number (DDBJ)**

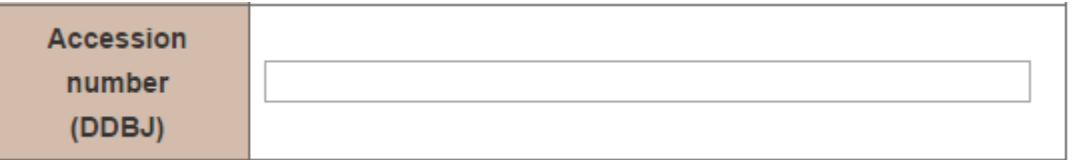

Type an accession number (DDBJ) in textbox. Results are returned if the input is contained in an accession number field.

#### **Sequence ID (BOLD)**

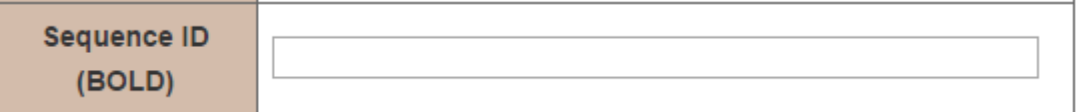

Type a sequence ID (BOLD) in textbox. Results are returned if the input is contained in a sequence ID (BOLD) field.

## **Locality**

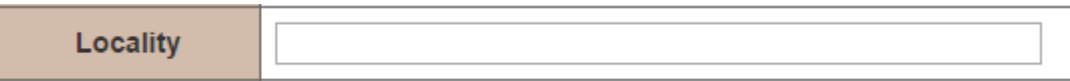

Type a locality in textbox. Results are returned if the input is contained in a locality field.

# **Country**

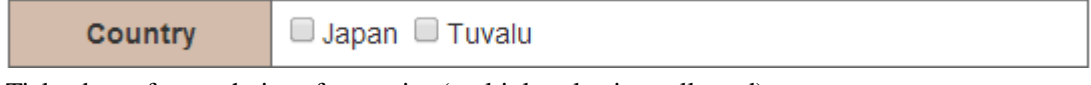

Tick a box of your choice of countries (multiple selections allowed).

# **Prefecture, Municipality**

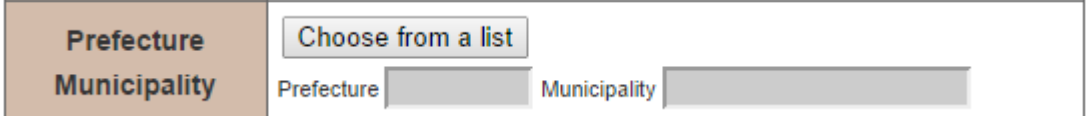

Click on "Choose from a list" button to select a prefecture and a municipality (see 2.3).

#### 2.3 "Choose from a list" function

Use "Choose from a list" function to type a prefecture and a municipality. Once you click on it, a list of prefectures is shown in a separate small screen.

# **Prefecture list**

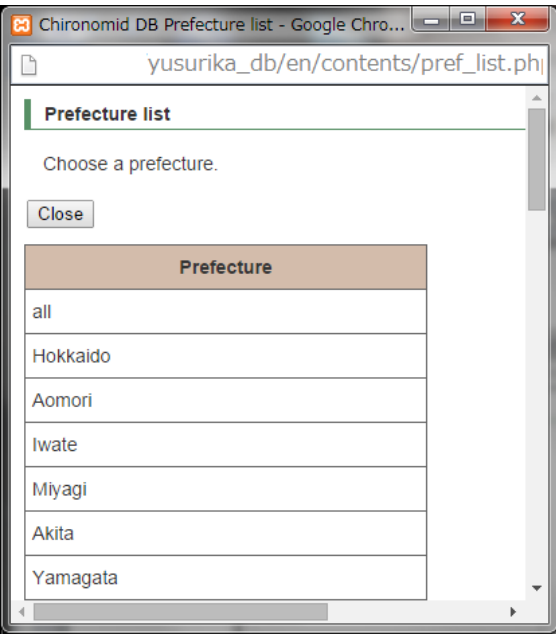

Select a prefecture to proceed to a municipality list, which shows possible municipalities within the selected prefecture. The prefecture is displayed on main screen. If you select "all", the prefecture list screen is closed and "all" are displayed on main screen. Click on "Close" button to close this screen manually.

**Municipality list** (When "Ibaraki" is selected in the prefecture list)

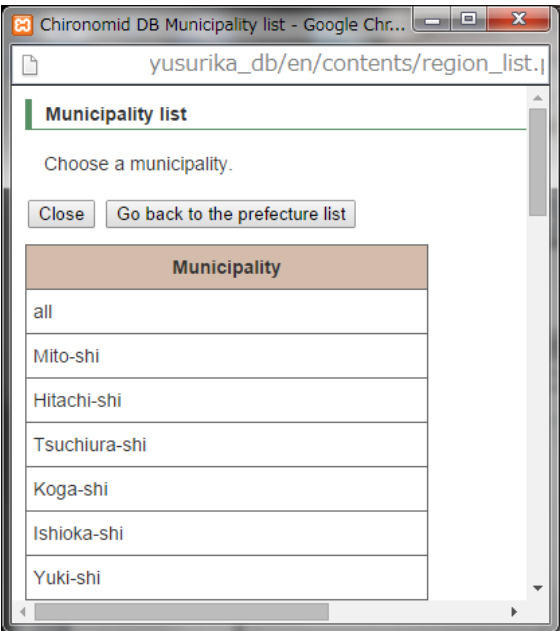

Select a municipality. The municipality that you select is displayed on main screen and the municipality list is closed at the same time (this is the same when selecting "all"). Click on "Go back to the prefecture list" button to go back to the prefecture list. Click on "Close" button to close this screen manually.

### 2.4 Run a search

Click on "Search" button to proceed to results.

# 3. View results

# 3.1 Results

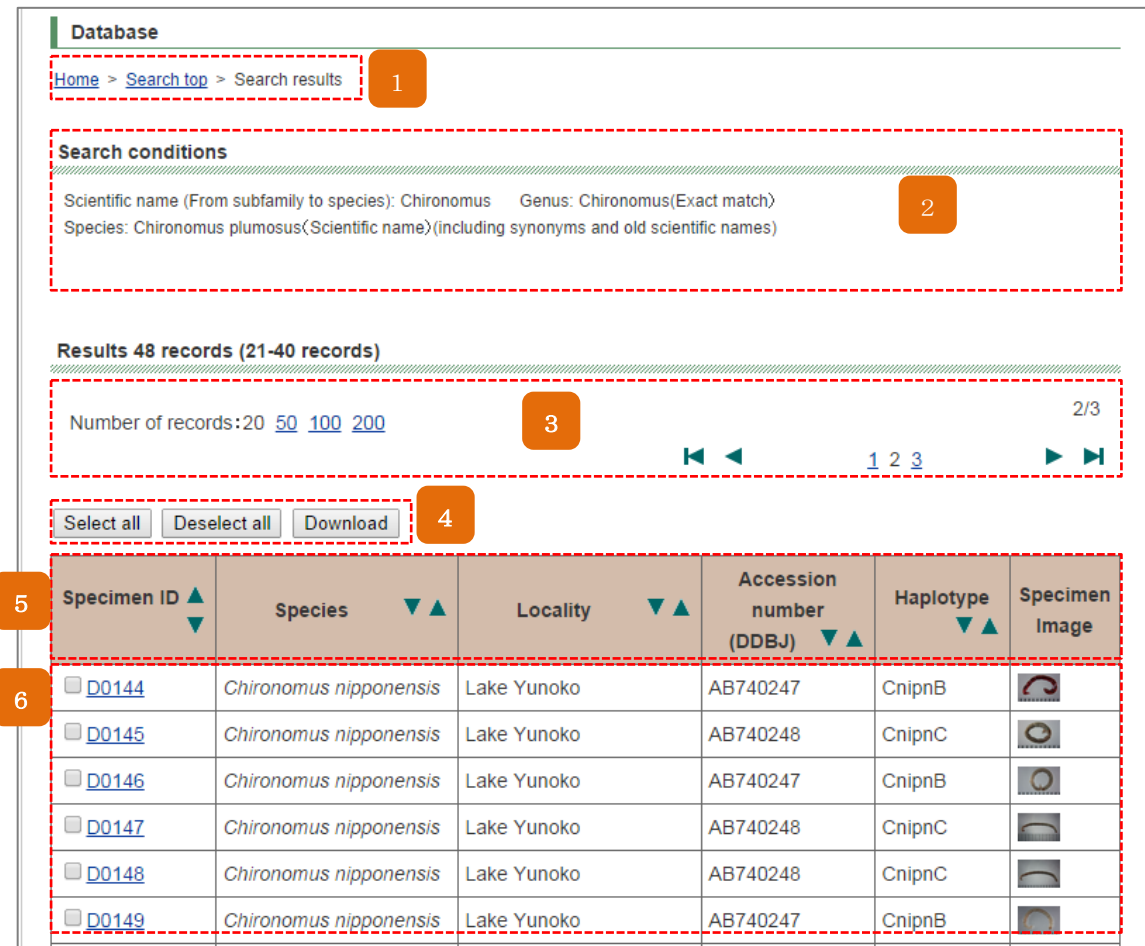

Links

Click on links to go back to search top or Home.

#### Search conditions

Your search conditions are displayed in this area.

### Number of records, page feed

You can choose the number of records displayed on the screen; options are 20, 50, 100 and 200. Click on  $\blacksquare$  to go to the first page,  $\blacksquare$  to go to the previous page,  $\blacksquare$  to go to the next page and  $\blacktriangleright$  to go to the last page. Click on a page number link to go to the page you want to view.

# Download DNA sequences

Click on "Select all" button to tick all the checkboxes and click on "Deselect all" button to deselect all the checkboxes. Click on "Download" button to download DNA sequence data in a FASTA format text file (see 3.2). Downloads are available on each page. Be aware that the operations as follow lead to unchecking of the boxes - navigating to other pages, sorting of results, and changing the number of records shown.

#### Sort the results

To sort the results, click on  $\triangle$  (ascending order) or  $\blacktriangledown$  (descending order) next to the data fields including a specimen ID, a species, a locality, an accession number (DDBJ), and a haplotype.

#### Results

Results are displayed as a list. Click on a specimen ID link to proceed to a specimen record details page (see 3.3). A specimen photo can be viewed in a new tab by clicking on the image.

#### 3.2 Download a DNA sequence data file

Check the boxes of a specimen ID and click on "Download" button to download a DNA sequence data in a FASTA format.

#### **FASTA format**

A FASTA format is one of the data formats widely used for DNA sequence analysis to describe DNA sequences (including amino acid sequences). There are two parts in this format - "attributes" and "DNA sequences".

The first line starts with a ">" with attributes such as a scientific name, a haplotype and a specimen ID, followed by a line feed. Subsequently, DNA sequences are presented until next ">".

#### **Format applied in this database**

>scientific name|haplotype|accession number (DDBJ)|specimen ID + DNA sequences

\*Adjust the length of text as necessary for analysis such as sequence alignment and molecular phylogenetic analysis.

**An example of a downloaded text file**

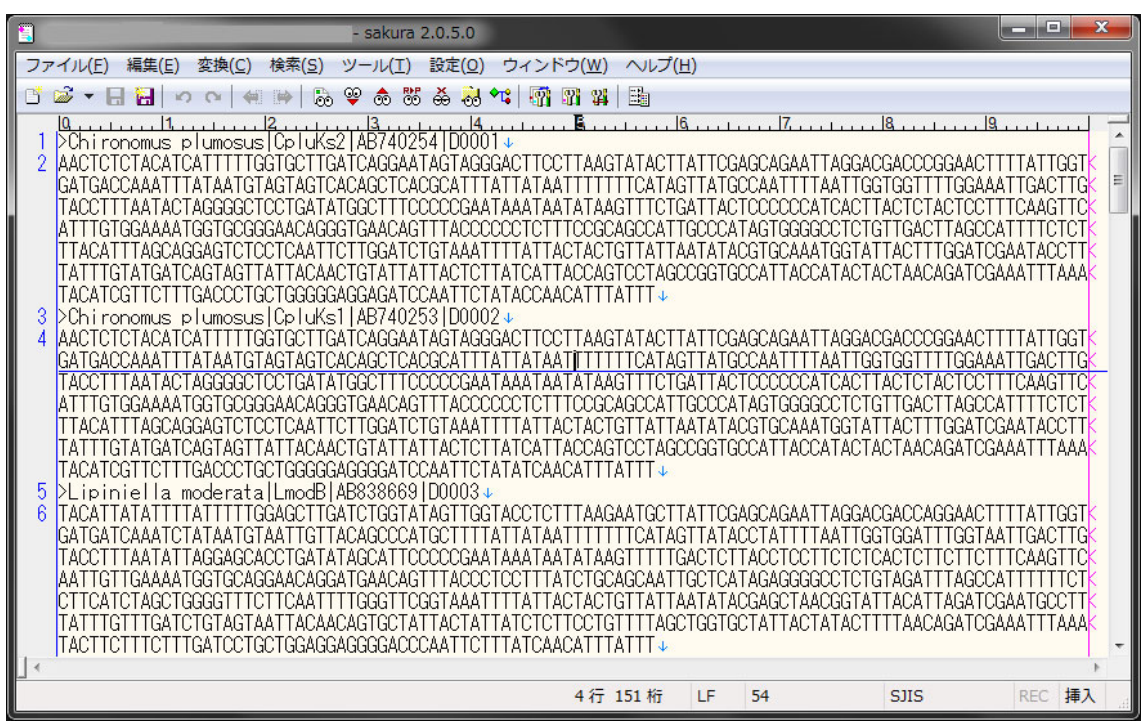

### 3.3 Specimen record details

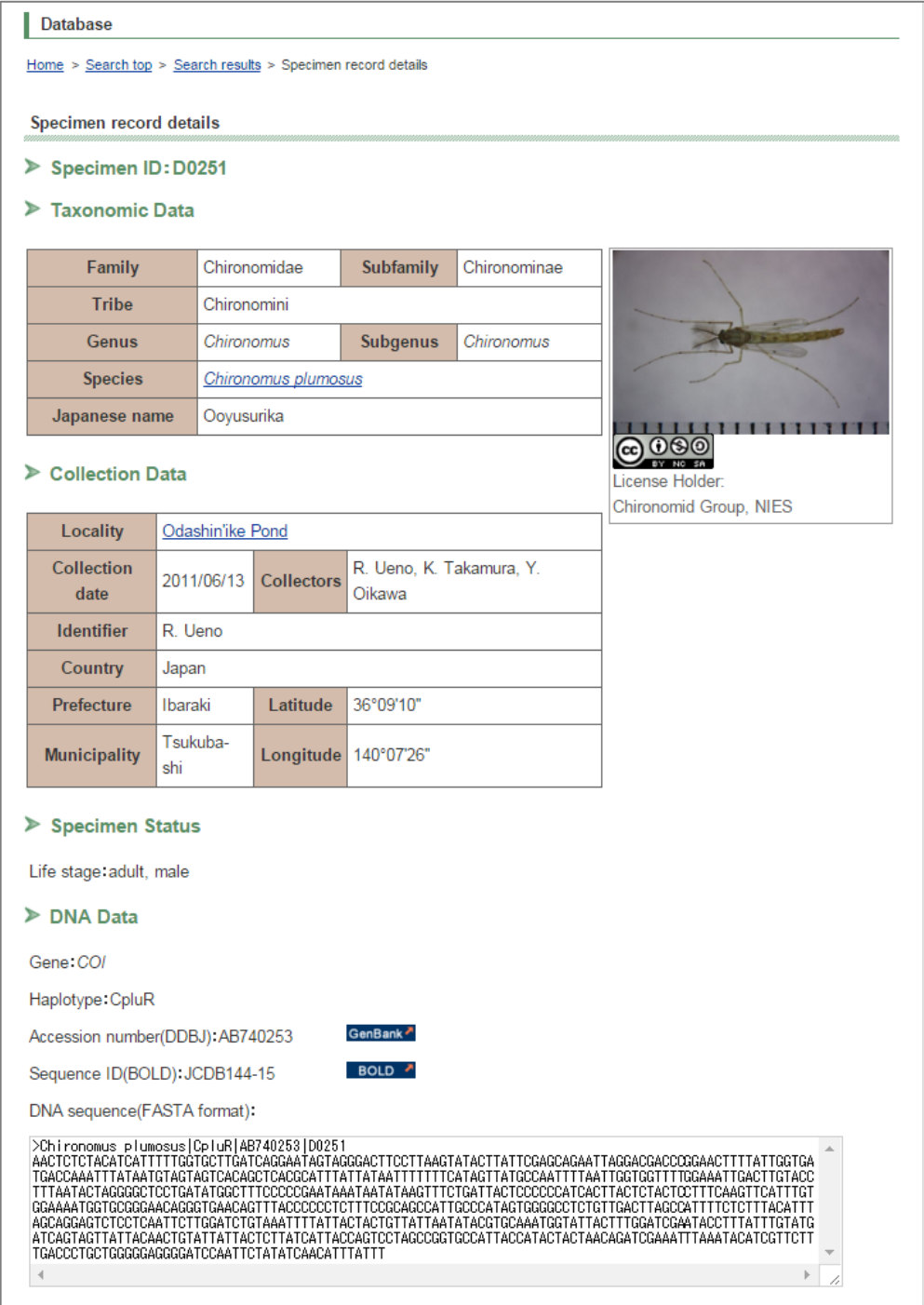

Taxonomic data, collection data and DNA data are shown on a specimen record details screen. Click on a species link to go to a species page (see 3.4), or click on a locality link to go to a locality page (see 3.5). Click on links at the top of the page to go back to different levels such as search results, search top or Home. Click on "GenBank" or "BOLD" to open a corresponding webpage of an external DNA database in a new tab.

# 3.4 Species

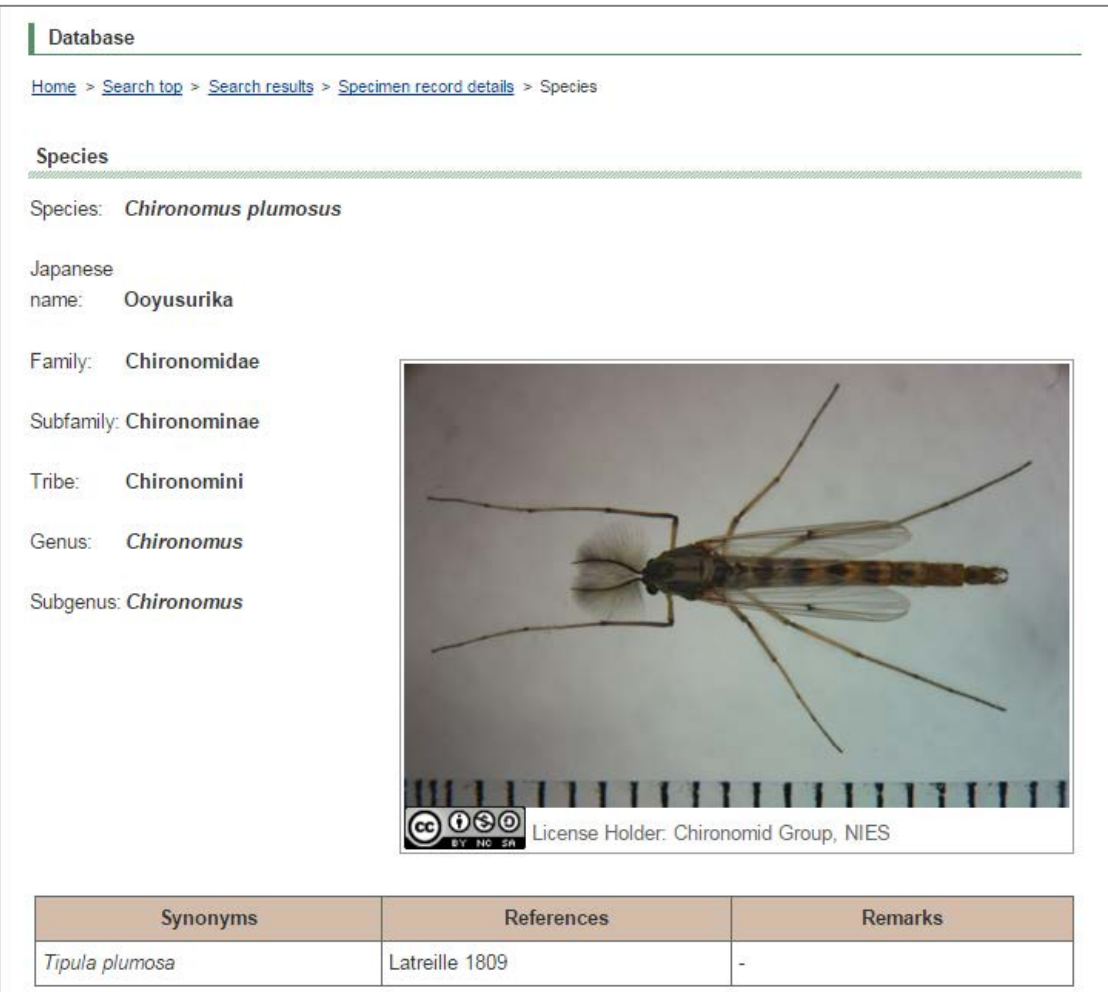

Taxonomic information including synonyms is shown on a species page. Click on links at the top of the page to go back to different levels such as specimen record details, search results, search top or Home.

# 3.5 Locality

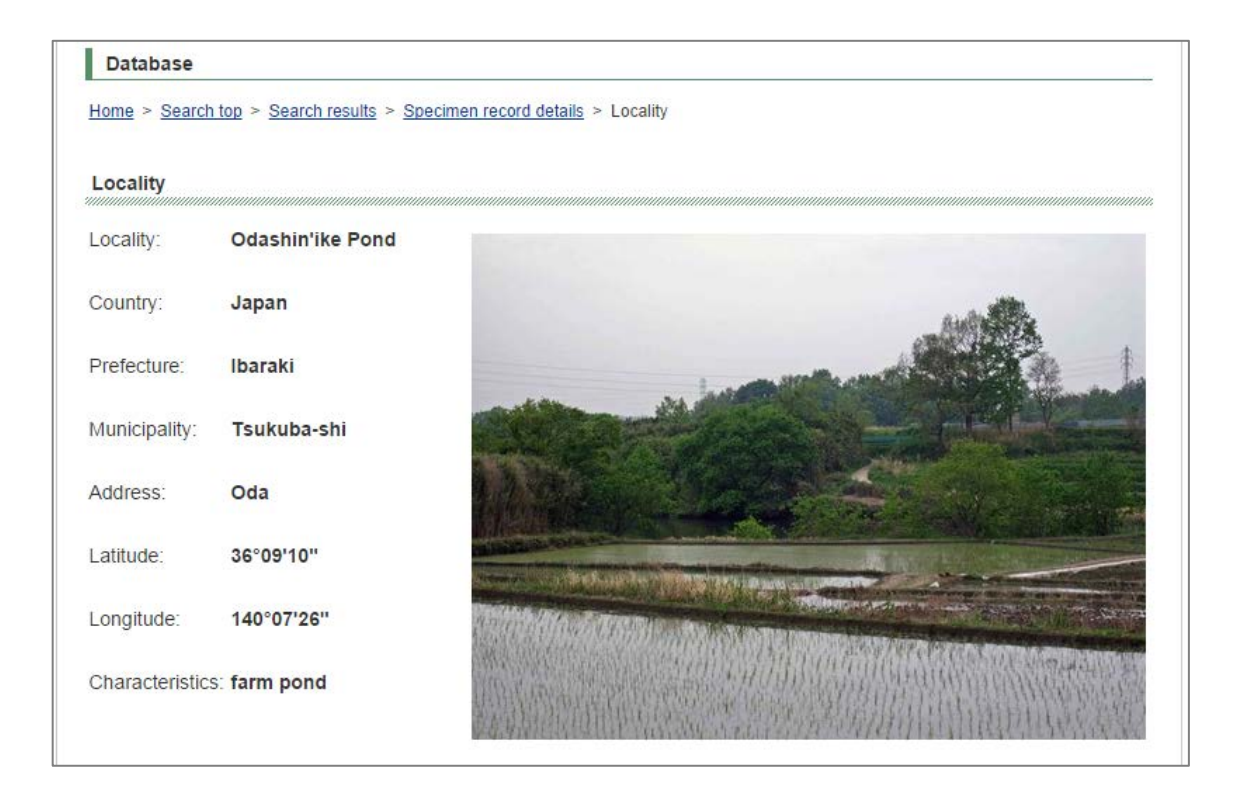

Geographic information and characteristics of a locality are shown on a locality page. Click on links at the top of the page to go back to different levels such as specimen record details, search results, search top or Home.

#### 4. Others

# 4.1 Download DNA haplotypes (on search top)

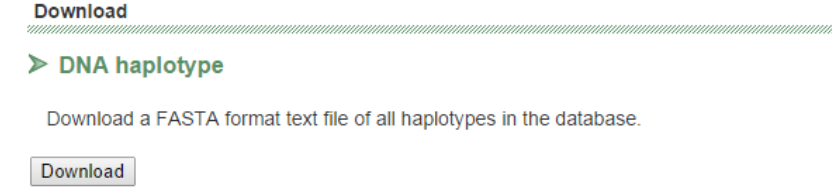

Click on "Download" button on search top to download a list of haplotypes registered in this database. The file is formatted as follows (FASTA format).

>scientific name|haplotype|accession number (DDBJ) DNA sequences

## **DNA haplotype**

Haplotypes are distinguished and named if there is any difference in a single nucleotide in the DNA sequence. Same species with identical nucleotides are included in the same haplotype group, whereas haplotypes are divided into more than two groups in the same species if there is a nucleotide difference.

Example:

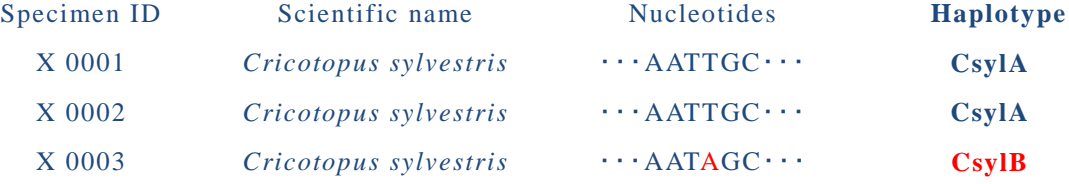